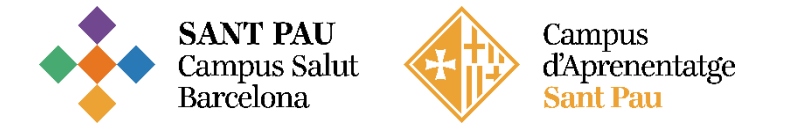

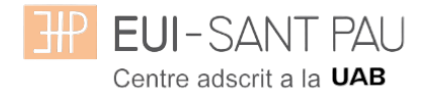

## Alta usuari a la plataforma Aula Virtual (Moodle)

Como estudiante de la EUI-Sant Pau para poder acceder a las plataformas (Aula Virtual Moodle) deben seguirse las instrucciones del siguiente tutorial.

En la página principal de la web de la Escuela [\(http://eui.santpau.cat\)](http://eui.santpau.cat/), encontrará los enlaces necesarios para darse de alta.

En primer lugar, debe recuperar el NIA y la contraseña, es la que habéis utilizado en el momento de hacer la matrícula. Si no la tenéis debéis recuperarla a través de la web de la Escuela, al pie de la misma, clicar "Cambio contraseña EUI"

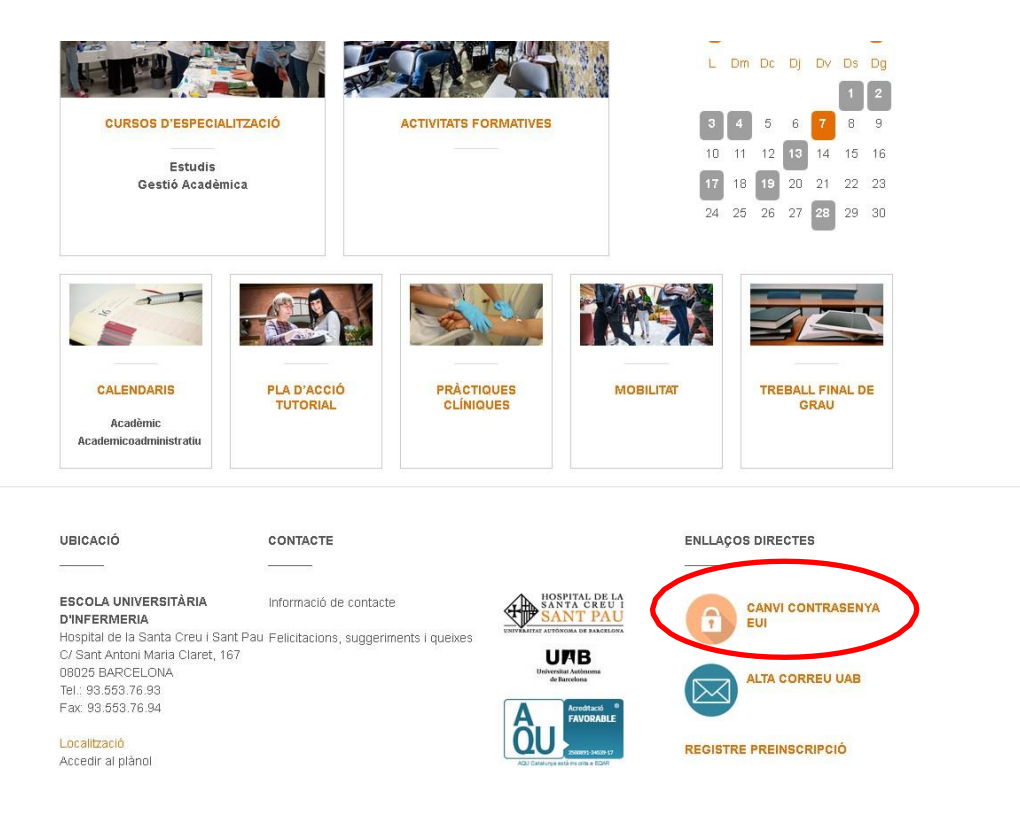

Os aparecerá la siguiente pantalla y tenéis que seguir las instrucciones/recomendaciones que se especifican para obtener el NIA y la contraseña.

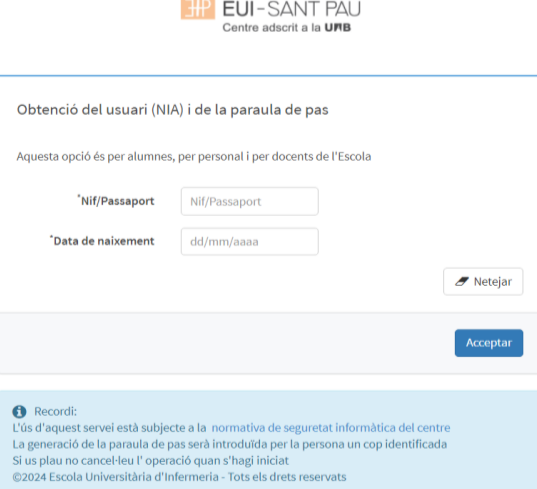

## Aula Virtual EUI (Moodle)

Desde la página principal web de la Escuela ( [http://eui.santpau.cat](http://eui.santpau.cat/) ), clicar "Acceso Aula Virtual"

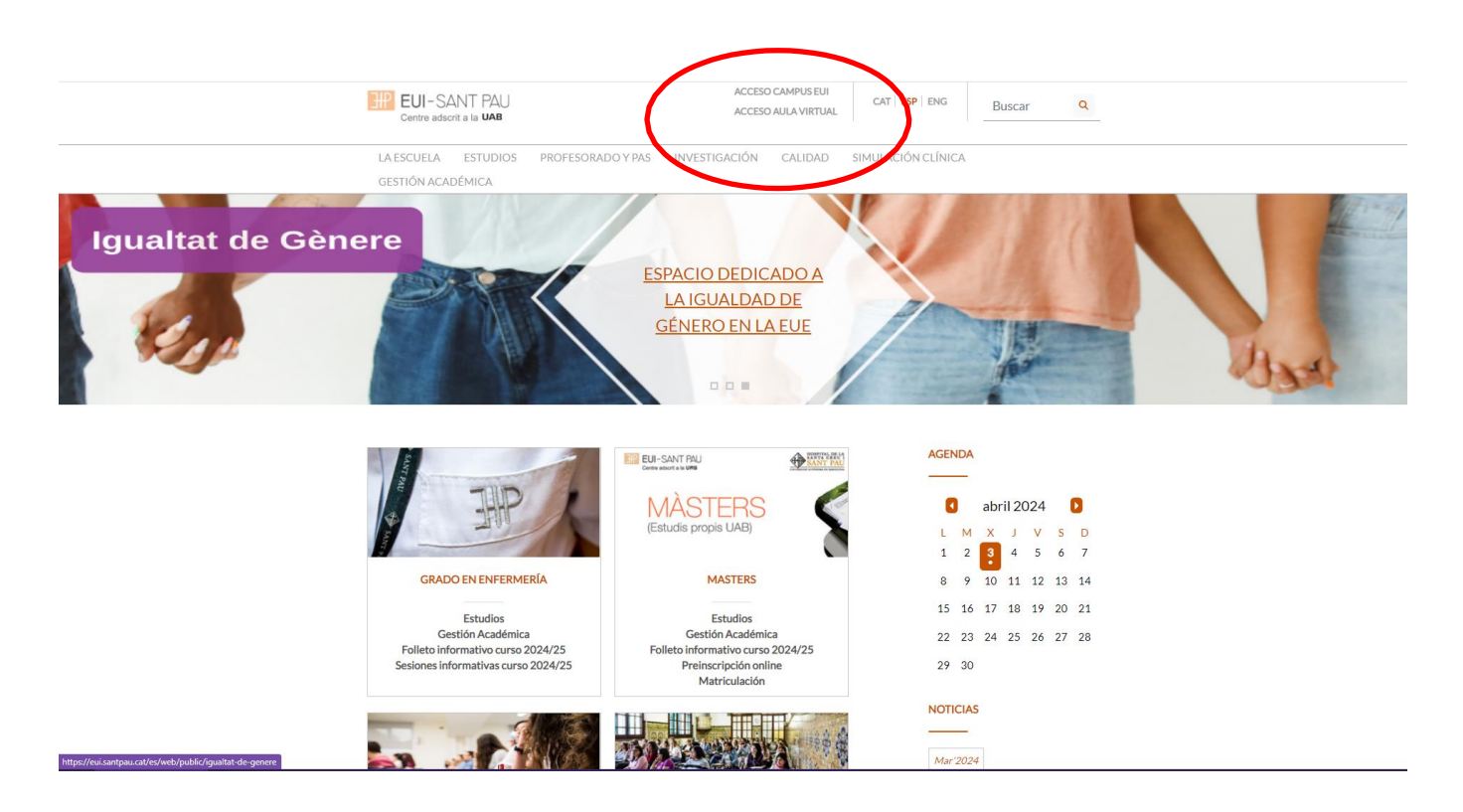

En la pantalla que aparece identificarse usando su NIA y contraseña:

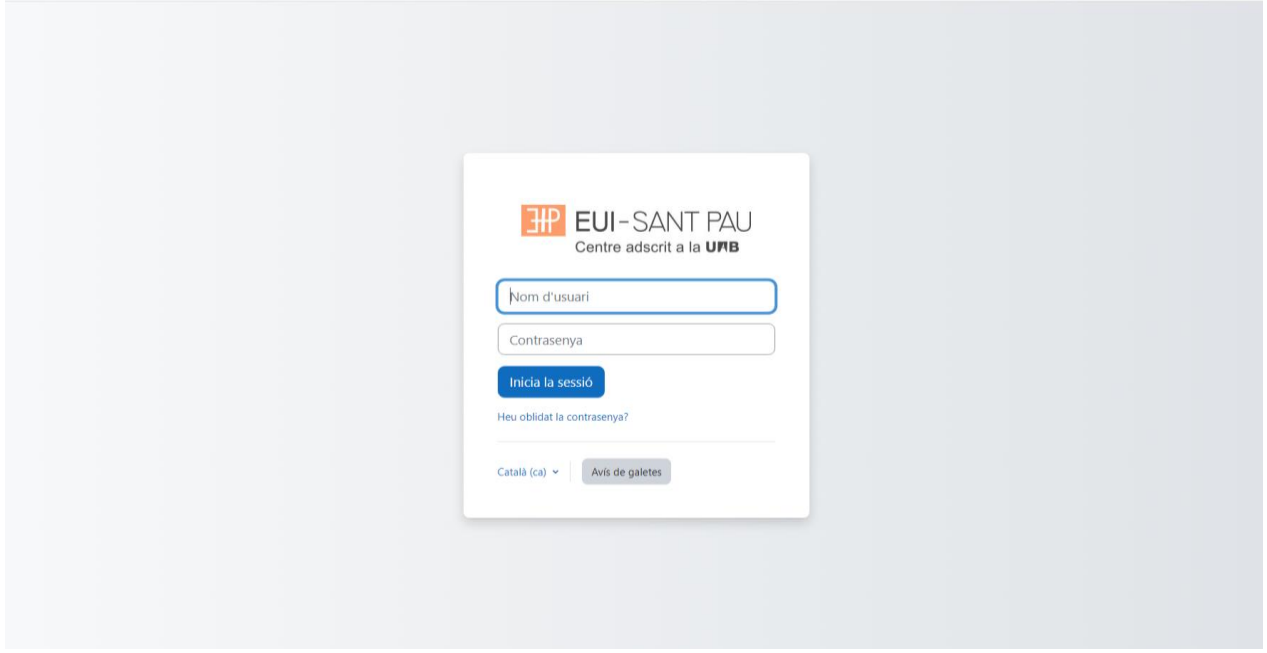

## A continuación ya accede a la plataforma docente de Moodle.

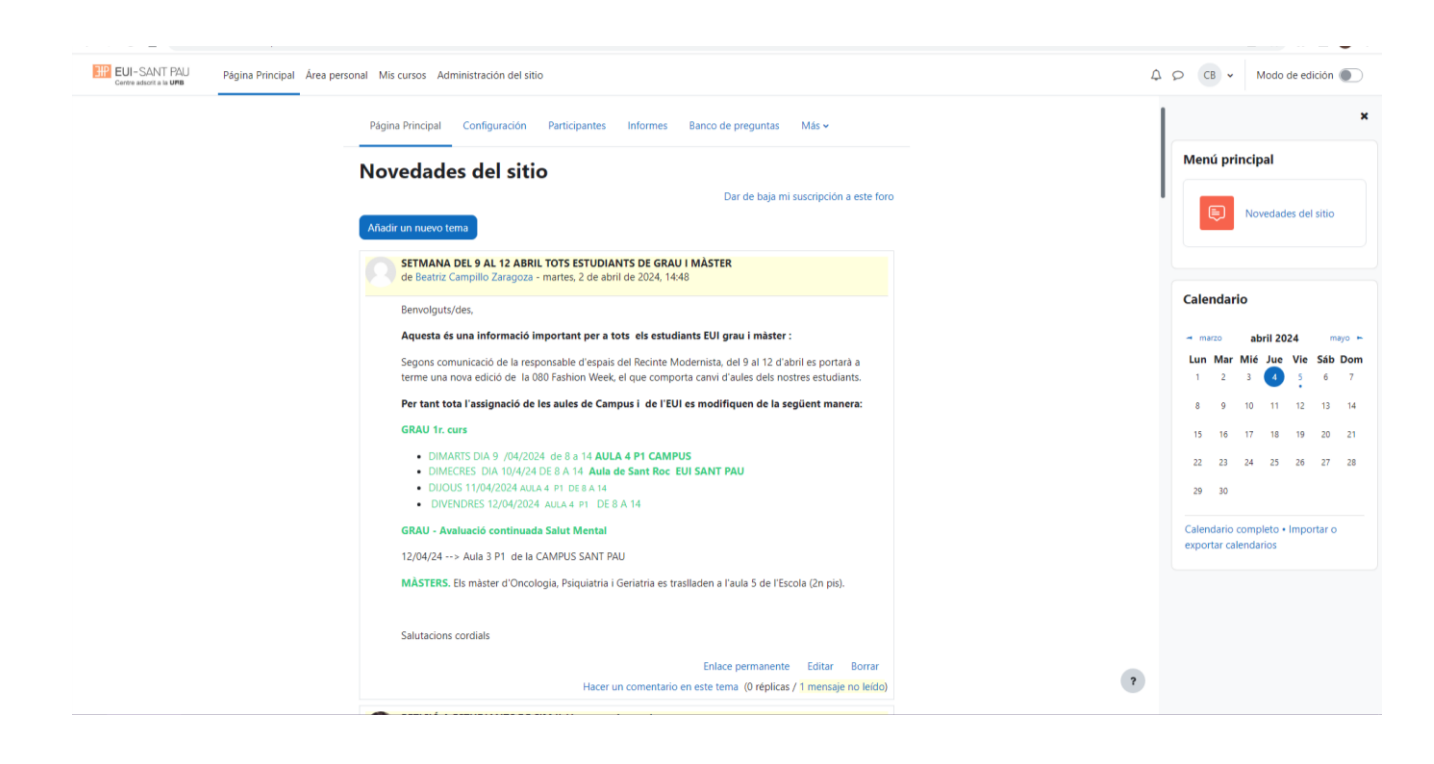

Desplazarse hacia la parte inferior de la pantalla e ir a la sección de Categorias / 2024 / Estudios Propios o Cursos Especialización

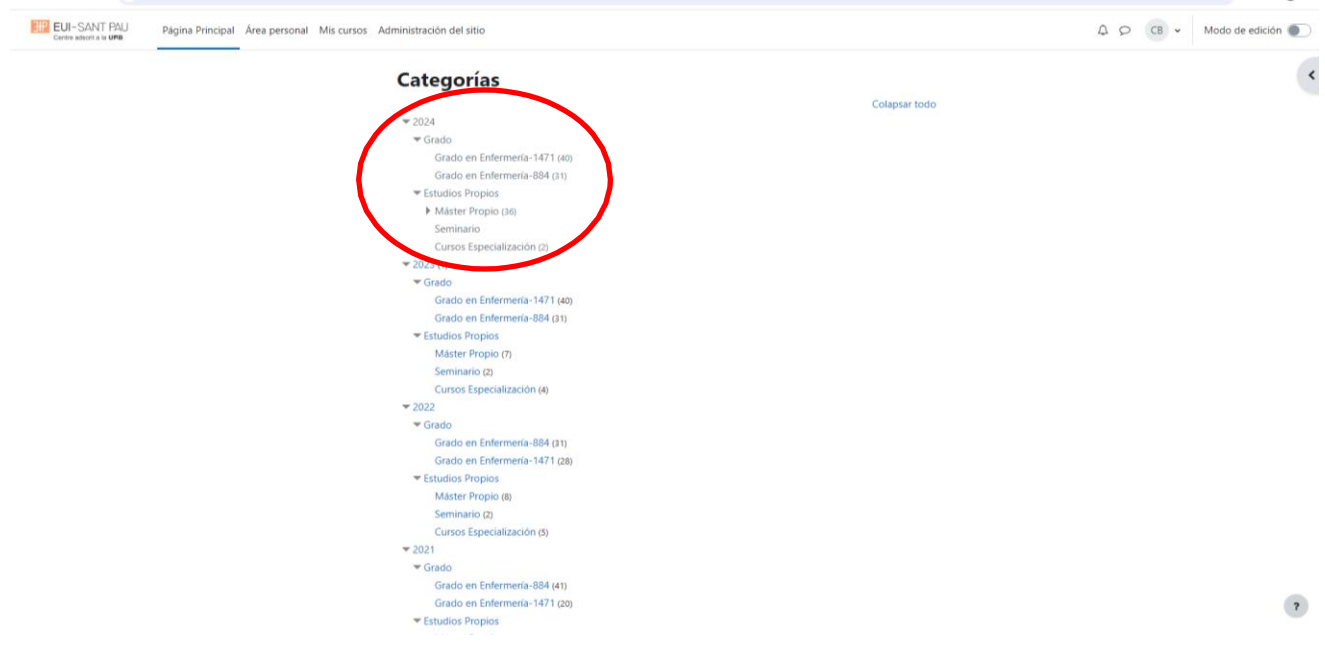

Una vez pulse en Masters Propios o Cursos de Especialización le aparecerá la siguiente pantalla y tendrá que seleccionar el estudio en el que os habéis matriculado y ya podrá acceder al material docente.

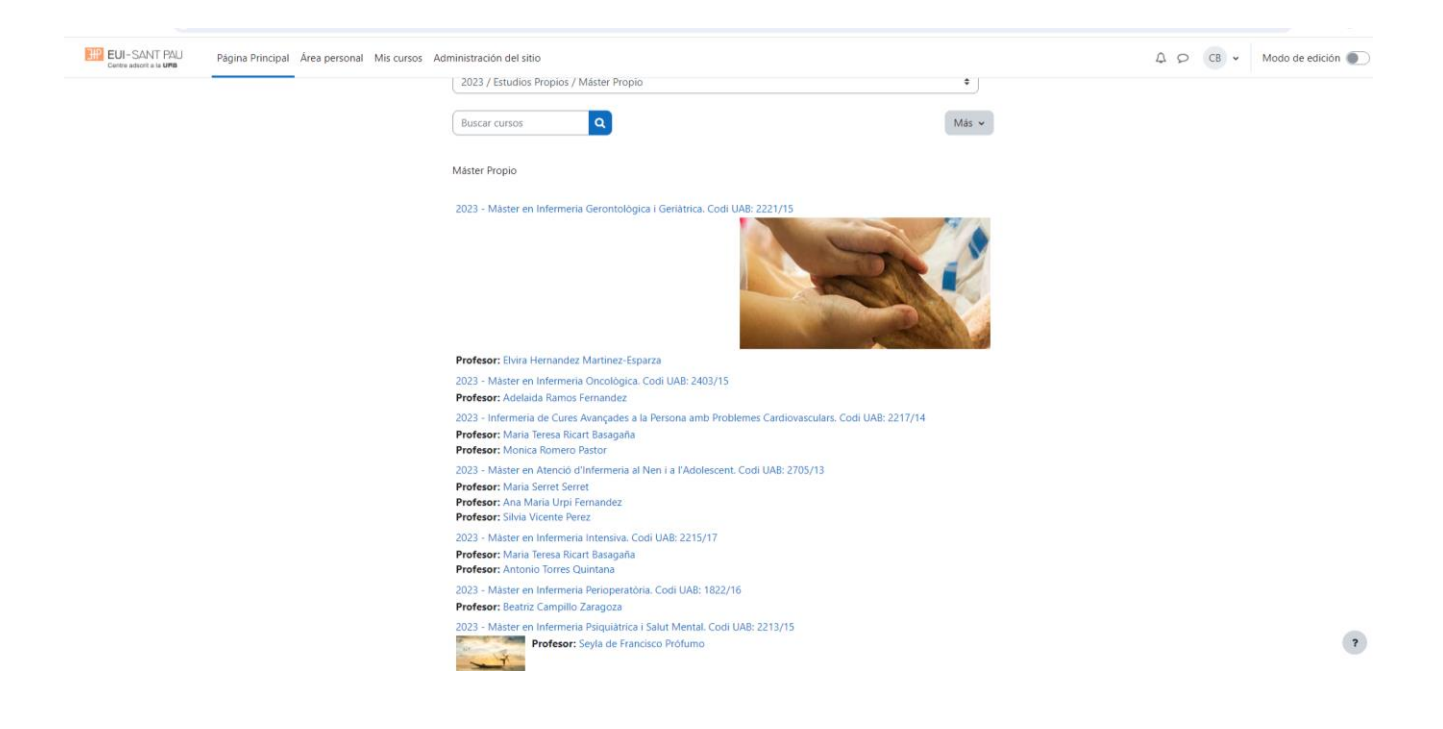